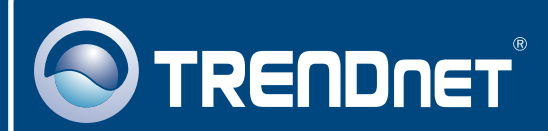

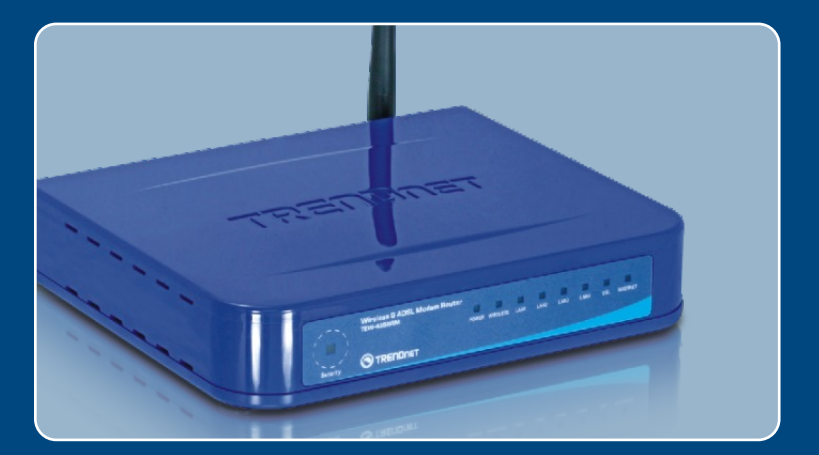

# Quick Installation Guide<br>**DE DIS LETTER LA**

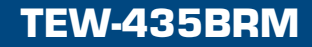

# **Table of Contents**

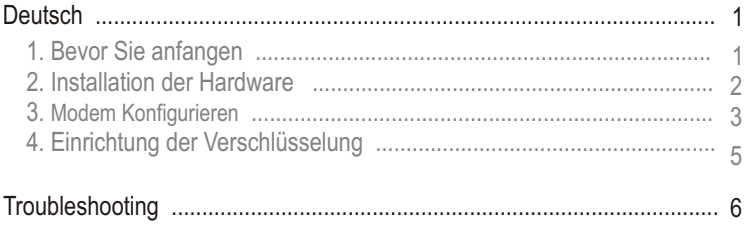

# **1. Bevor Sie anfangen**

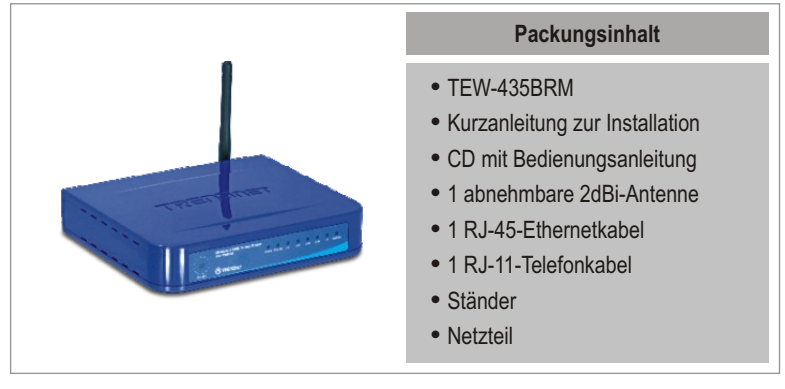

## **Voraussetzungen für die Installation**

- Funktionierender DSL-Internetanschluss
- Runktionierender DSL-Internetanschluss<br>• Computer mit korrekt installiertem verdrahtetem<br>Netzwerkadapter<br>• Webbrowser: Internet Explorer (5.0 oder höher) Computer mit korrekt installiertem verdrahtetem oder drahtlosem Netzwerkadapter
- 

## **Anwendung**

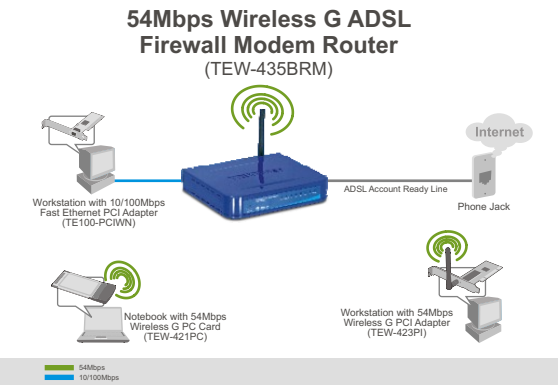

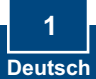

# **2. Installation der Hardware**

- **1.** Verbinden Sie ein Ende des RJ-45-Kabels mit einem LAN-Port des TEW-435BRM. Verbinden Sie das andere Ende des Kabels mit dem Ethernet-Port des Computers. Schließen Sie die abnehmbare 2dBi-Antenne an.
- **2.** Verbinden Sie ein Ende des RJ-11-Kabels mit dem ADSL-Port des TEW-435BRM. Verbinden Sie das andere Ende des Kabels mit einer Telefondose.
- **3.** Verbinden Sie das Netzteil mit dem TEW-435BRM und stecken Sie es in eine Steckdose.
- **4.** Prüfen Sie, dass die folgenden Anzeigen leuchten: **Stromversorgung, LAN** und **WLAN**.

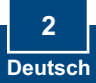

# **3. Konfiguration des Modems**

**Hinweis:** Es wird empfohlen das Modem von einem ueber Kabel angeschlossenen Computer zu konfigurieren.

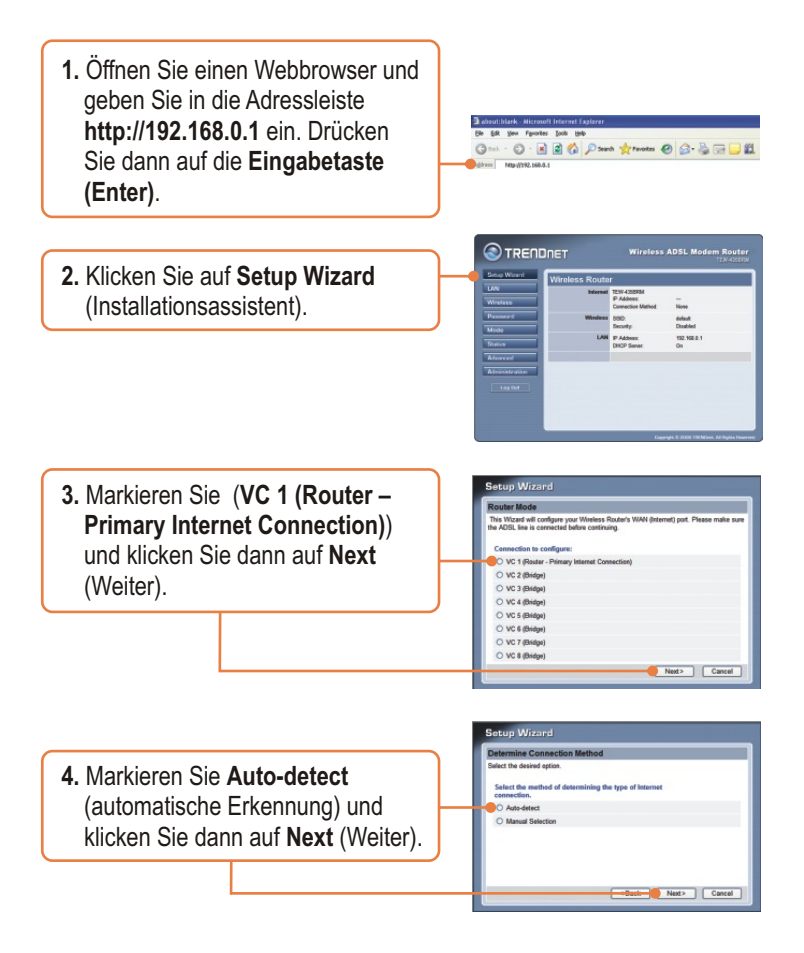

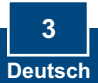

## **Hinweis:**

Wenn der Installationsassistent die Art der Internetverbindung nicht automatisch erkennen kann, markieren Sie **Manual Selection** (Manuelle Auswahl) und geben die Informationen entsprechend den Angaben Ihres ISP ein.

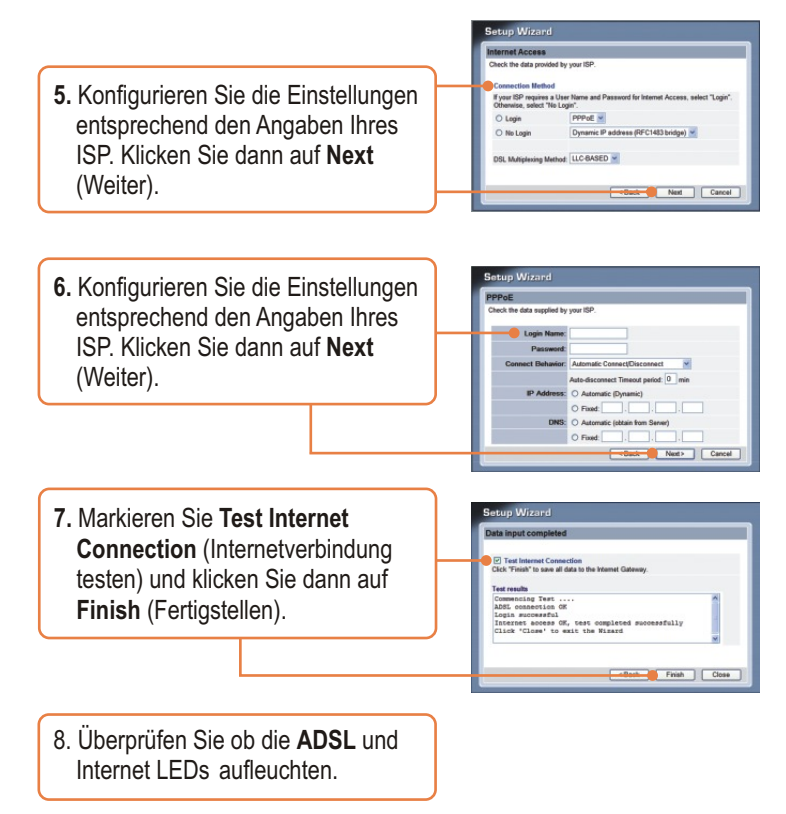

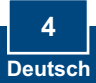

# **4. Einrichtung der Verschlüsselung**

**1.** Klicken Sie auf **Wireless** (Drahtlos). Wählen Sie die **Region** aus, geben Sie eine **SSID** ein und klicken Sie auf **Save** (Speichern). Klicken Sie auf **Configure**  (Konfigurieren) und richten Sie die drahtlosen Sicherheitseinstellungen ein.

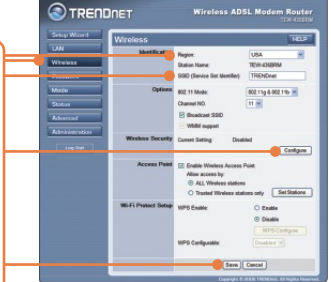

**2.** Wählen Sie ein **Security System**  (Sicherheitssystem) aus und geben Sie einen Schlüssel für Ihr drahtloses Netzwerk ein. Klicken Sie auf **Save** (Speichern) und dann auf **Close** (Schließen).

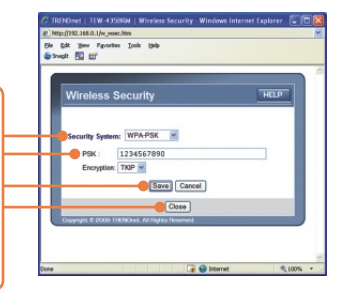

## **Ihre Installation ist beendet!**

Weitere Informationen zu den Konfigurations- und erweiterten Einstellungen des TEW-435BRM finden Sie im Abschnitt "Problembehandlung" der Bedienungsanleitung auf der beiliegenden CD-ROM oder auf der Website von TRENDnet unter http://www.trendnet.com.

### **Registrieren Sie Ihr Produkt**

Nehmen Sie sich bitte einen Moment Zeit und registrieren Sie Ihr Produkt online, so dass Sie unsere umfassenden Support- und Kundendienstleistungen in Anspruch nehmen können: **www.trendnet.com/register** Vielen Dank für den Kauf eines TRENDnet-Produkts

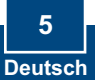

# **Troubleshooting**

**Q1: I typed http://192.168.0.1 in my Internet Browser's Address Bar, but an error message says "The page cannot be displayed." How can I get into the TEW-435BRM's web configuration page?**

**A1:**  First, check your hardware settings again by following the instructions in Section 2. Second, make sure the LAN and WLAN lights are lit. Third, make sure your TCP/IP settings are set to **Obtain an IP address automatically** (see the steps below).

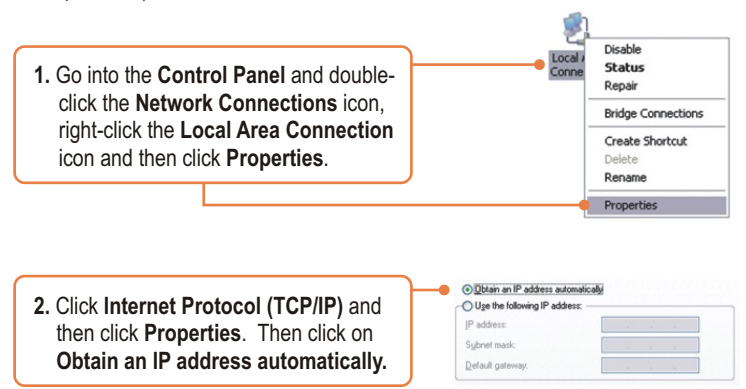

Fourth, press on the factory reset button for 15 seconds.

**The Modem does not auto-detect my DSL connection. What should I do? Q2:**  cables are properly connected (see Section 2). Third, in Section 3, select manual selection in the Setup Wizard and configure the Modem based on information provided by your ISP. **A2:** First, verify that your DSL account is activated. Second, make sure all the

#### **Q3: All the settings are correct, but I can not make a wireless connection to the Modem. What should I do?**

**A3:** First, double check that the WLAN light on the Modem is lit. Second, power cycle the Modem. Unplug the power to the Modem. Wait 15 seconds, then plug the power back in. Third, log into your Modem (see Section 3). Click on **Wireless** and make sure **Enable Access Point** is checked. Fourth, contact the manufacturer of your wireless network adapter. Make sure the wireless network adapter is configured with the proper SSID. The default SSID of the Access Point is **TRENDnet.**

If you still encounter problems or have any questions regarding the **TEW-435BRM,** please contact TRENDnet's Technical Support Department.

#### **Certifications**

This equipment has been tested and found to comply with FCC and CE Rules. Operation is subject to the following two conditions:

- (1) This device may not cause harmful interference.
- (2) This device must accept any interference received. Including interference that may cause undesired operation.

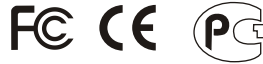

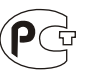

Waste electrical and electronic products must not be disposed of with household waste. Please recycle where facilities exist. Check with you Local Authority or Retailer for recycling advice.

**NOTE:** THE MANUFACTURER IS NOT RESPONSIBLE FOR ANY RADIO OR TV INTERFERENCE CAUSED BY UNAUTHORIZED MODIFICATIONS TO THIS EQUIPMENT. SUCH MODIFICATIONS COULD VOID THE USER'S AUTHORITY TO OPERATE THE EQUIPMENT.

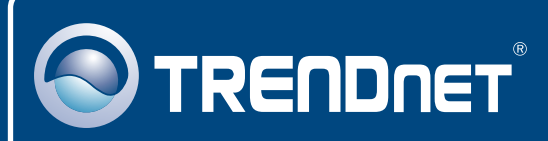

# Customer Support

Visit www.trendnet.com/support

**Email:**

support@trendnet.com

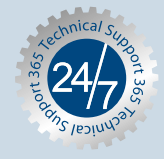

 $\overline{\text{Europe}}$  (Germany • France • Italy • Spain • Switzerland • UK)

**Toll Free Telephone:** +00800 60 76 76 67

English/Espanol - 24/7 Francais/Deutsch - 11am-8pm, Monday - Friday MET

#### **Worldwide**

**Telephone:** +(31) (0) 20 504 05 35

English/Espanol - 24/7 Francais/Deutsch - 11am-8pm, Monday - Friday MET

# Product Warranty Registration

**Please take a moment to register your product online. Go to TRENDnet's website at http://www.trendnet.com/register**

# **TRENDNET**

**20675 Manhattan Place Torrance, CA 90501 USA**

Copyright ©2008. All Rights Reserved. TRENDnet.